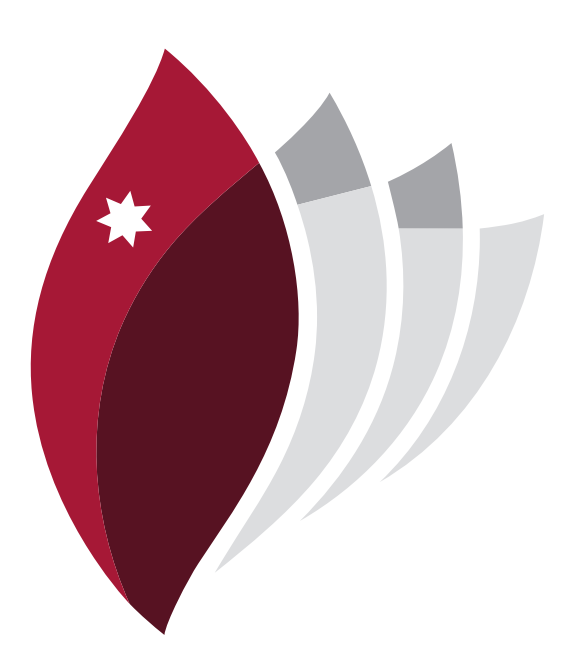

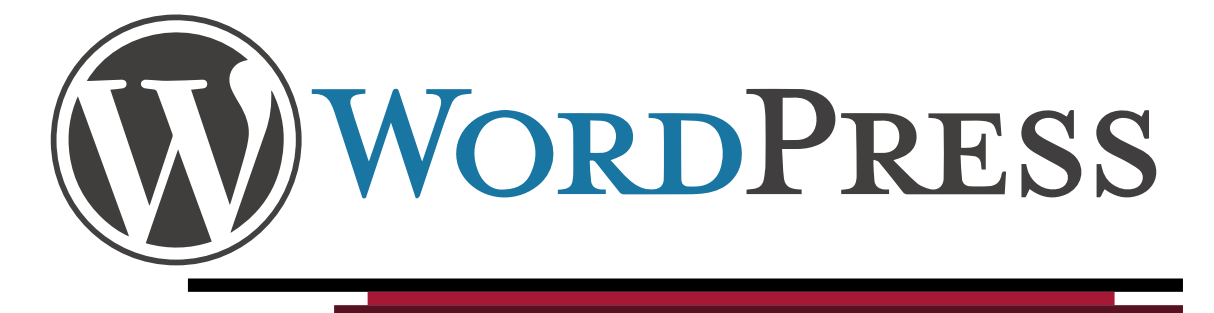

# User manual and Quick Guide

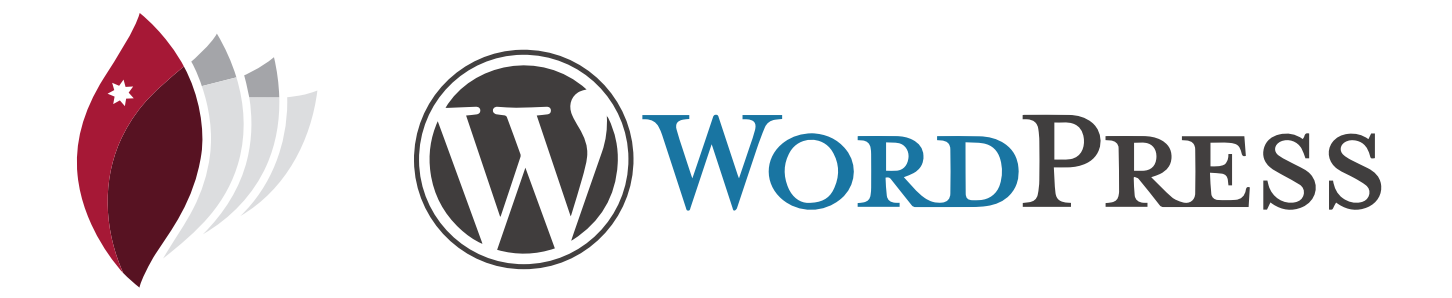

an open sourced blogging platform. Open source meaning that it is free software that has the potential to be continually improved by a community of programers.

Since it was first licensed as open sourced, it has grown and supports billions of websites. As the platform has grown, so has the functions and features.

WordPress has the potential to integrate a massive amount of services available on the Internet including Twitter, Flickr, Storify and others.

The platform allows flexibility from users in sofaras allowing them to customise themes, style sheets, registered users and lots more. Essentially WordPress has evolved from a blogging platform into a full blown Content Management System (CMS).

It is possible to register for a free WordPress site at Macquarie from http://blog.ltc.mq.edu.au

### WordPress is first and foremost **Signing up to WordPress**

### **Step 1**

To sign up for your own Macquarie University WordPress site, go to http://blog.ltc.mq.edu.au and register for a new account.

## Home About **Welcome to student blogs** Posted on July 31, 2010 by Itcadmin This blog platform is for the use of students required to complete blogs as part of their study at Macquarie. Blogs on this platform will be removed at the end of every year. Login to to your existing account Register to create a new account Posted in Uncategorized | Comments Off

### **Step 2**

Fill in the form and click next. It is important to note that users have to have a valid Macquarie University email address.

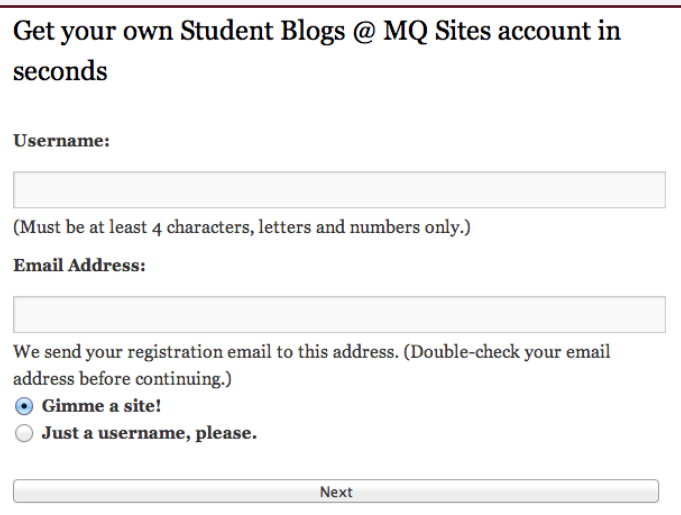

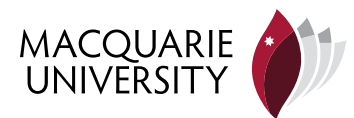

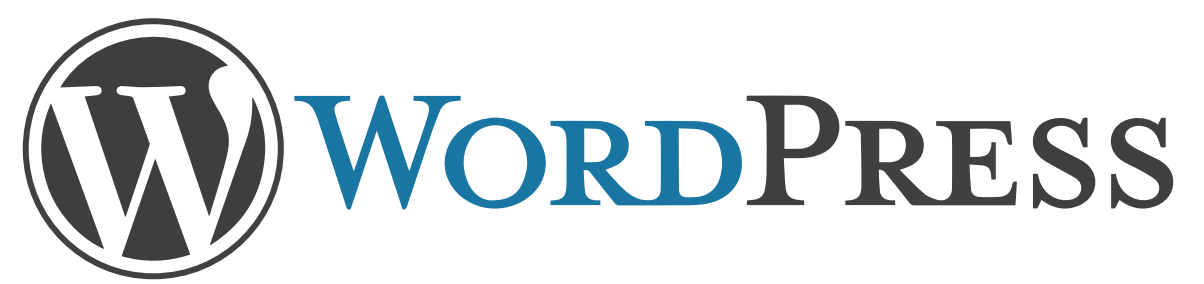

### **Navigating WordPress**

To get to your WordPress navigation, you will need to log into your site. This can be done by going to http://blog.ltc.mq.edu.au and logging into the account you just created. Once you have logged in, you will see a navigation bar on the left side of the screen. This is your gateway to most of the features of WordPress. This quick guide will explain what each feature is, and explain how to post, use plugins and use commenting. This guide will also offer YouTube videos for more comphrehnsive explaniations to some of the features.

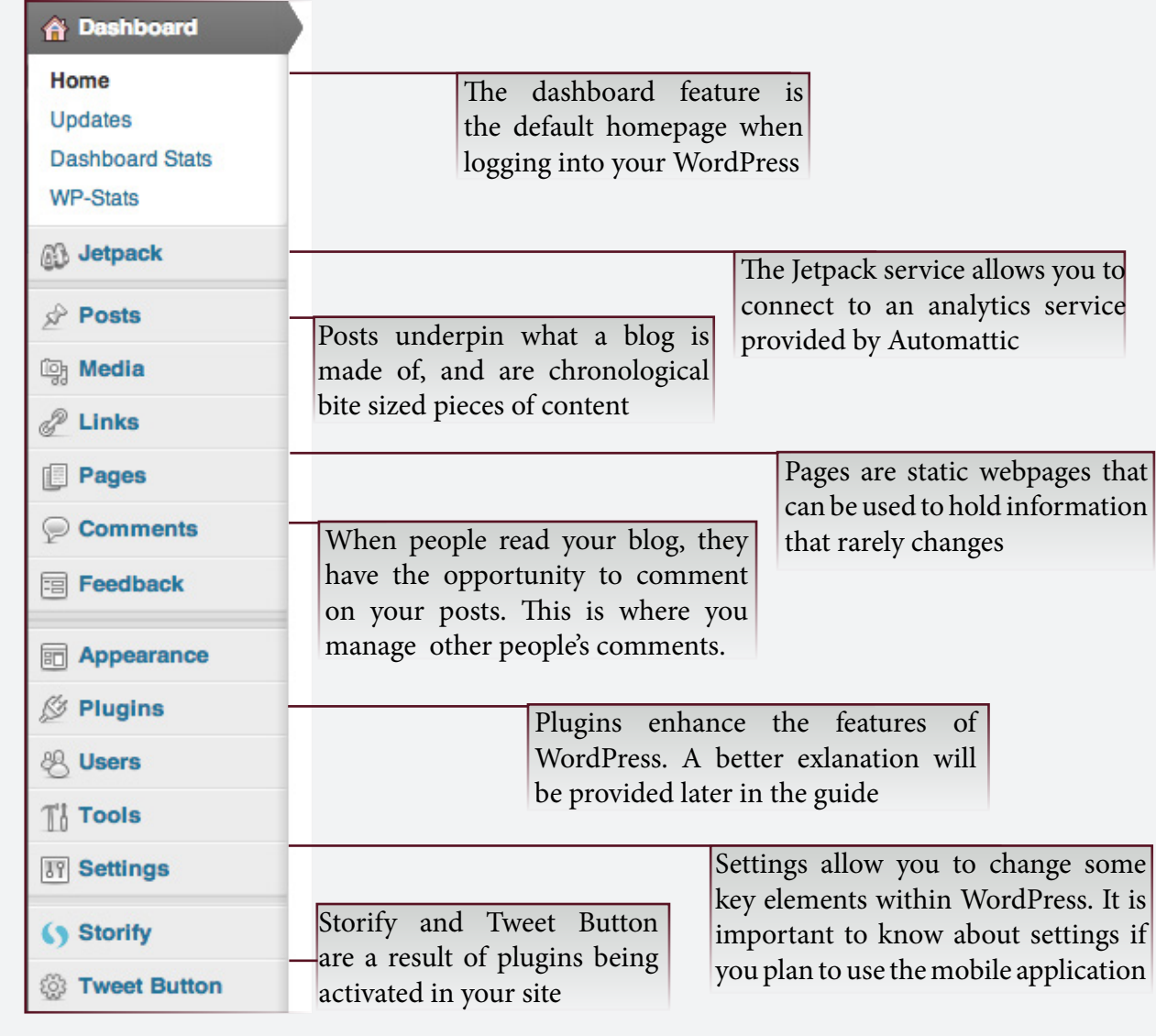

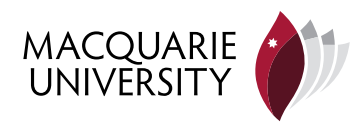

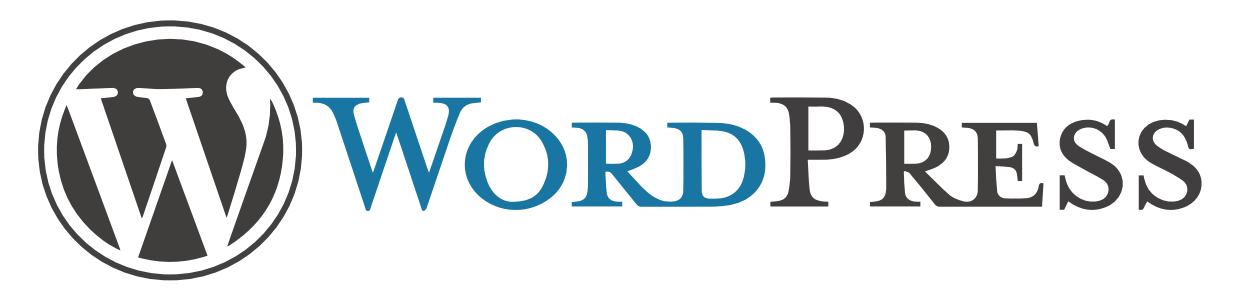

### **Posting On WordPress**

As previously mentioned, WordPress is a blogging platform that allows you to publish content across the Internet. A blog is a web log, hence where the term originates. To publish content on WordPrress, one must create 'posts'. To create a post, you will need to login to your site administration.

**Geotagging** Click 'posts' from the navigation bar on the left side of the screen, and 'add new'.

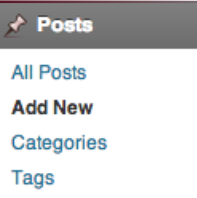

### **Step 3**

Use the text editor to arite your article. If you are familiar with HTML, then you can use the plain text editor to add multimedia elements into your posts. However, if you are not familiar with HTML, then you can use the button elements in the WYSIWYG (What You See Is What You Get) editor. Once you are happy with your post, click publish.

NB: Once you have published your post, share is using social network sites such as Twitter or Facebook

### **Step 1 Step 2**

Give your new post a title. This will be the heading for your article and is supposed to attract readers. So try and think of something with some oomph.

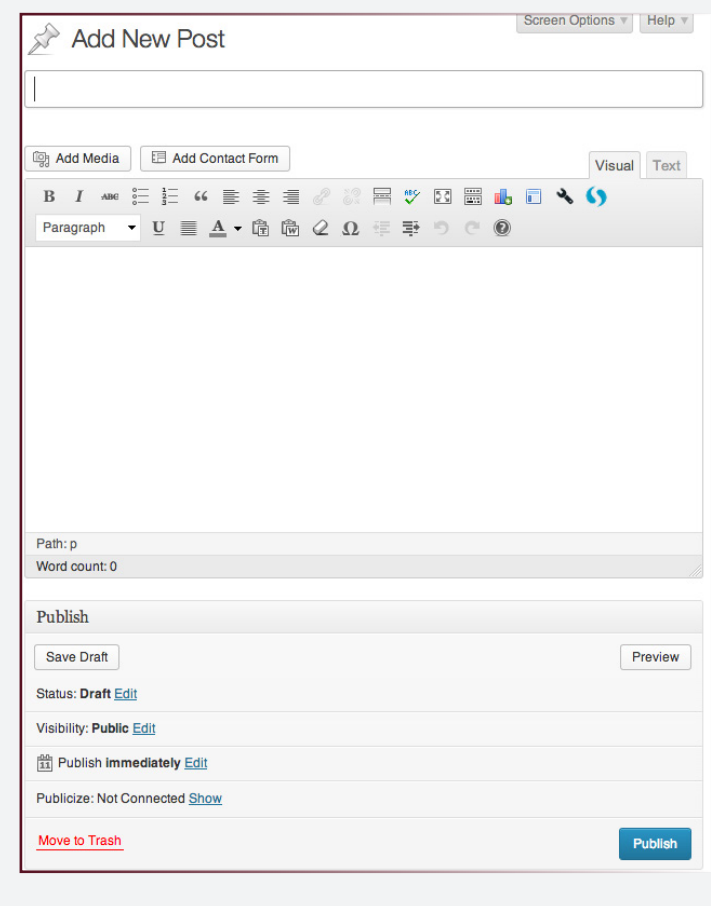

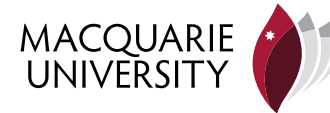

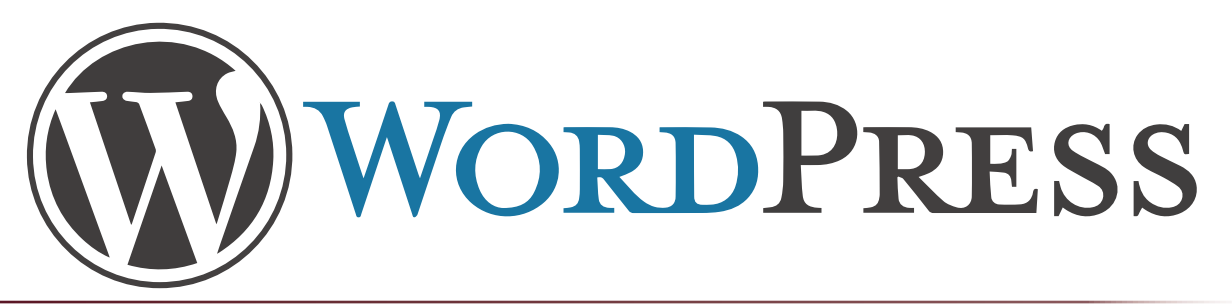

### **Appearance of WordPress**

You are able to customise your WordPress site with themes that suit your style and needs. You don't need to do this, however, it gives you a sense of ownership over your blog. You will be able to change the default theme to one of the pre-selected themes available. Follow the instructions below to change your theme.

### **Step 1**

Click on the appearance tab in the navigation area, and select the 'Themes' option.

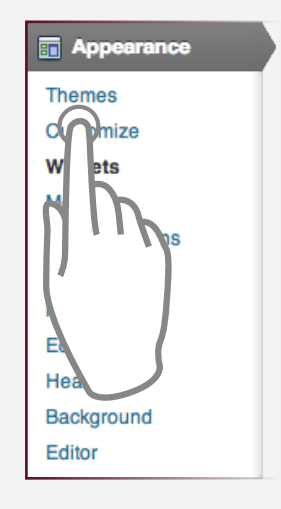

### **Step 3**

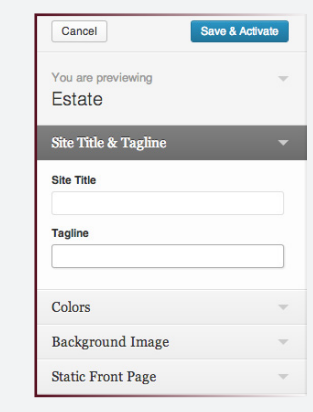

### **Step 2**

Select a theme from the available themes. You are able to activate the theme immediately so that it runs live on your blog, or you are able to run a live preview to see what happens before going live on the site.

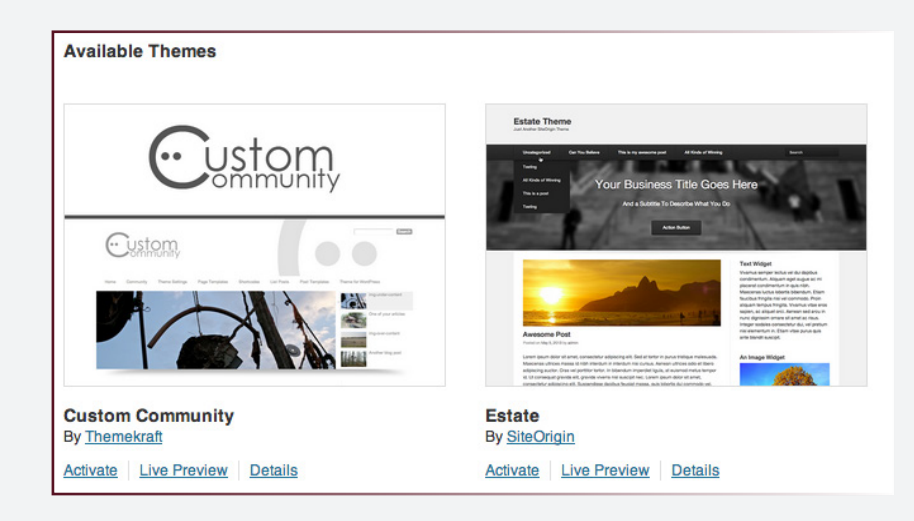

Once you have activitaed your new theme, or have looked at a live preview of a theme, you can add a few customizations including the ability to change your site title and tageling, apply a custom colour scheme, change background images, and set a page for the site default page.

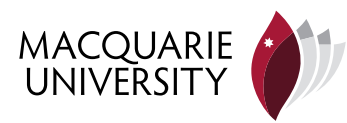

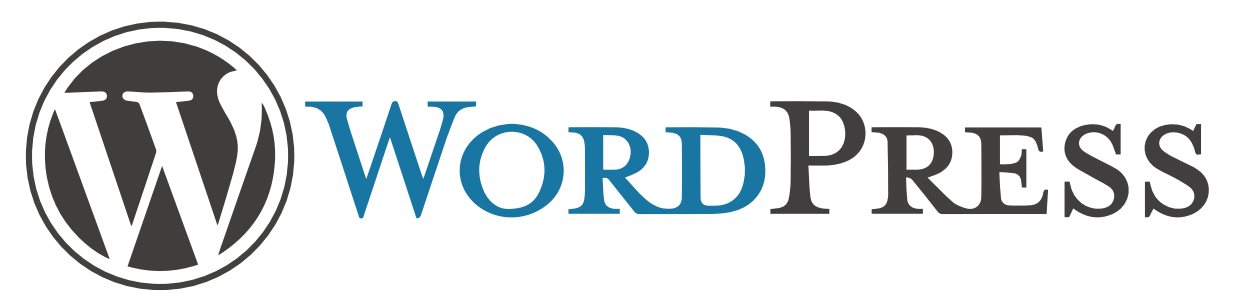

### **Plugins in WordPress**

Plugins are pieces of code that are packaged up and installed into a WordPress site to increase the features and functions. For example, it is possible to install an e-commerce plugin to your site so you can sell products on your site. You can also install plugins that gives your site forum engagement, turns the blogging platform into a social network site, and some plugins add features like document management. The site you are using now has pre-installed plugins that you can use to connect your Flickr, Twitter and Storify accounts.

# flickr **Ewilter** (S) Storify

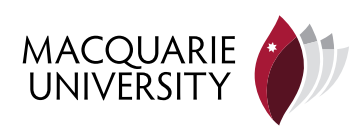

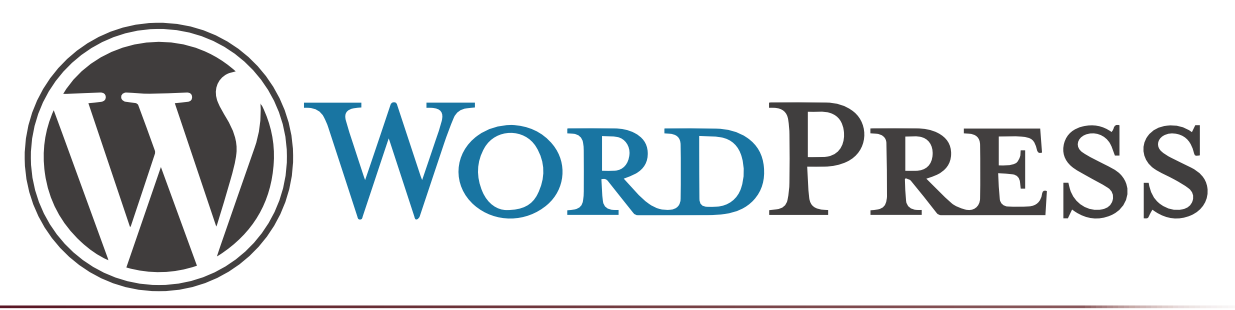

### **Widgets in WordPress**

A WordPress site has a sidebar on the right side of the screen. This sidebar can be filled with various pecies of information via widgets. A widget is a little window that displays information that can be static or dynamic. For example, it is possible to embed a Twitter feed in the sidebar as a widget. Follow the below steps to see what widgtets are available.

**Step 2**

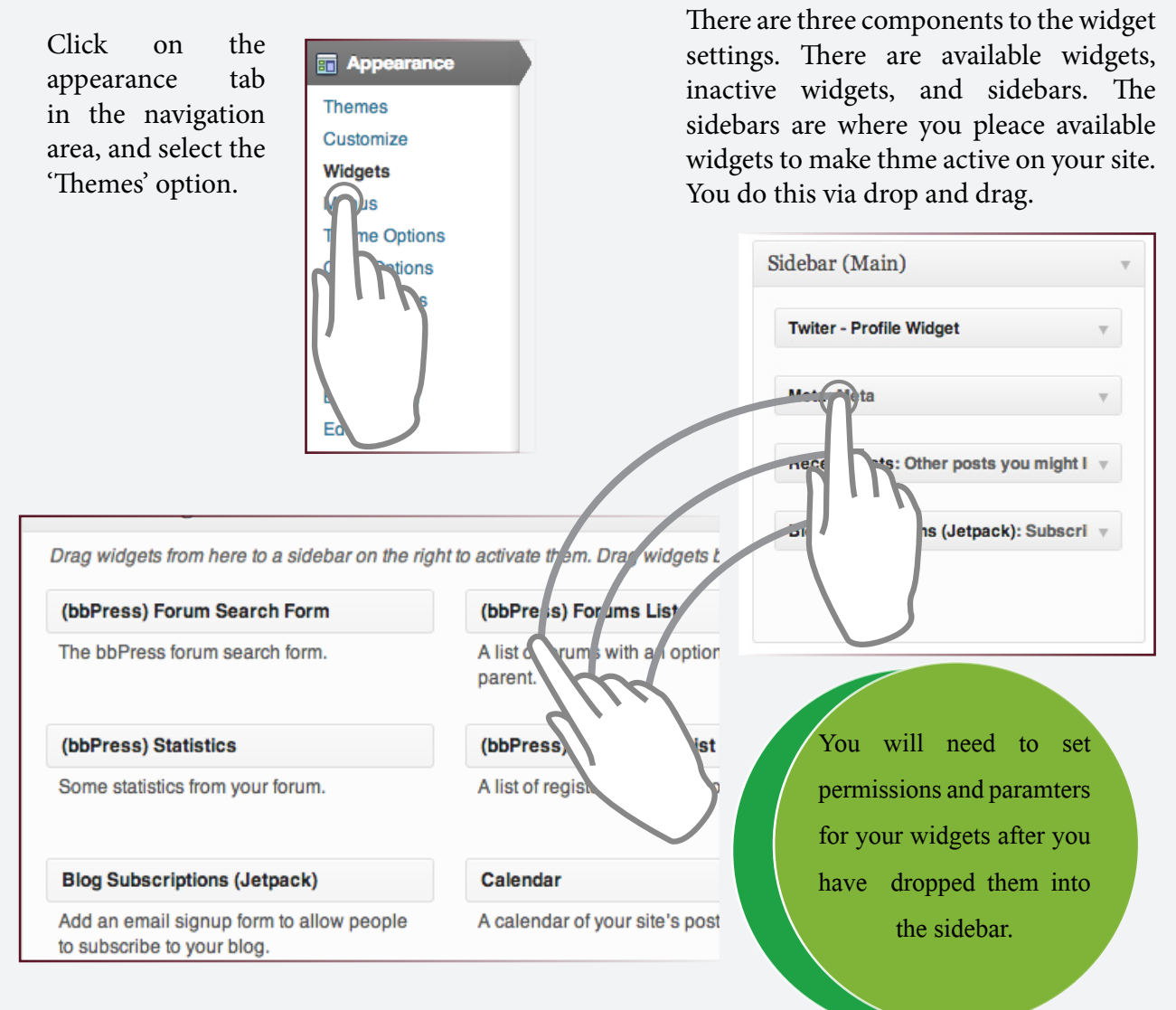

### **Step 1**

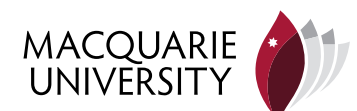